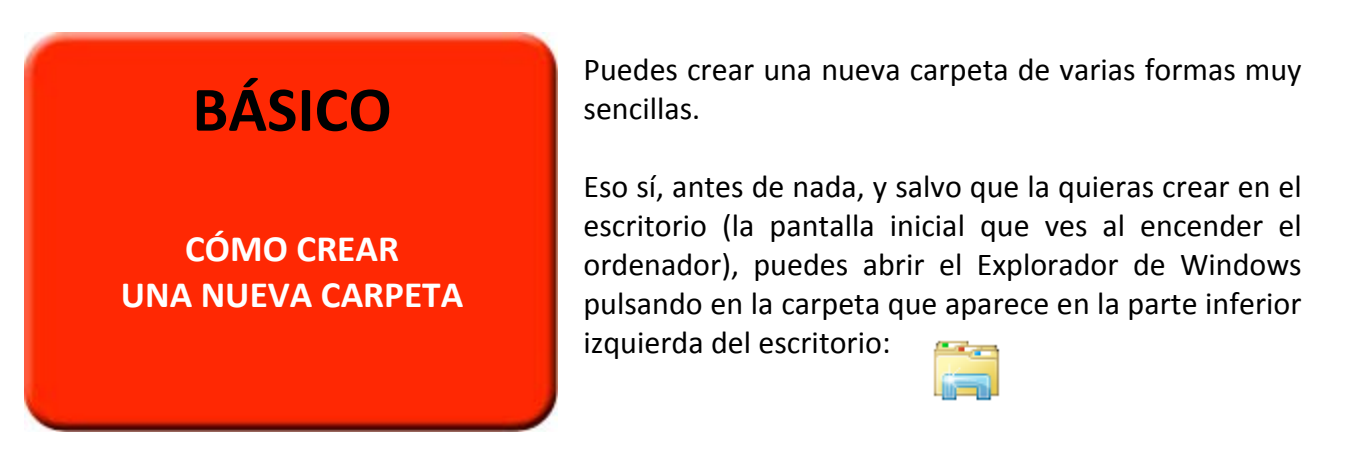

A continuación, pulsa en el texto Nueva carpeta que verás en la parte superior del Explorador de Windows. O bien pulsa con el botón derecho del ratón en cualquier espacio libre y elige 'Nuevo/Carpeta'.

Una vez creada, verás que aparece una carpeta con el texto 'Nueva carpeta' marcada en color azul; si escribes algo, cambiará inmediatamente su nombre:

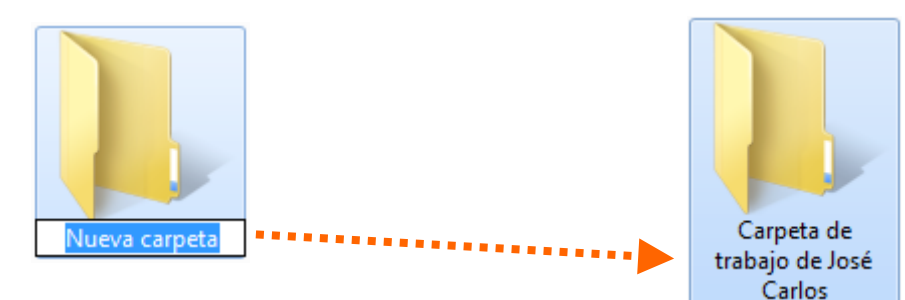

y pulsar varias veces sobre la tecla 'Intro' o 'Enter' para que puedas posteriormente escribir en la línea que prefieras, haz clic en 'Insertar'. Se mostrarán estos otros iconos, debiendo seleccionar 'Formas':

En caso de que te hubieras confundido o quisieras **cambiar su nombre**, pulsa sobre él una vez y tras esperar un segundo pulsa una segunda vez con cuidado. O bien haz clic con el botón derecho del ratón sobre la carpeta y elige 'Cambiar nombre':

**Para borrar una carpeta**, selecciónala y pulsa en la tecla 'Supr' (suprimir, borrar) o bien haz clic con el botón derecho del ratón sobre la carpeta y elige 'Eliminar'.

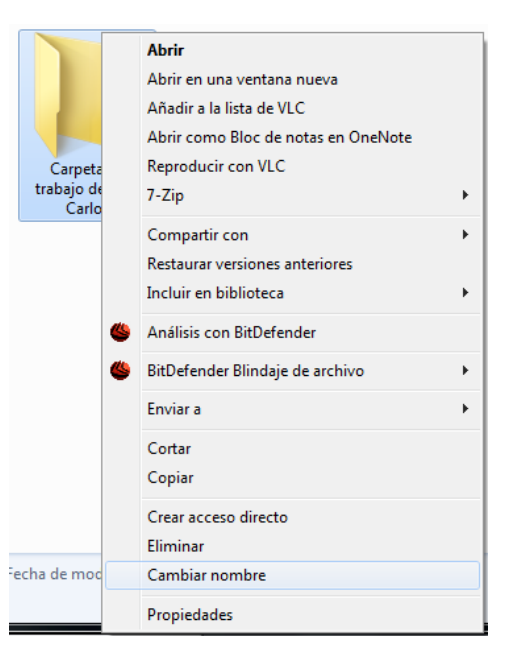

SUGERENCIA: *Puedes abrir también el Explorador de Windows utilizando el atajo de teclado 'Windows (tecla con el símbolo de Windows)+E'.*